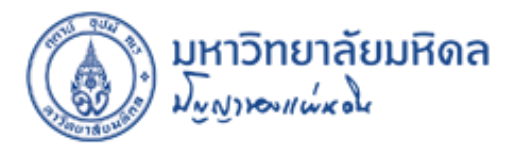

## **การติดตั้งและใช้งานโปรแกรม Zoom**

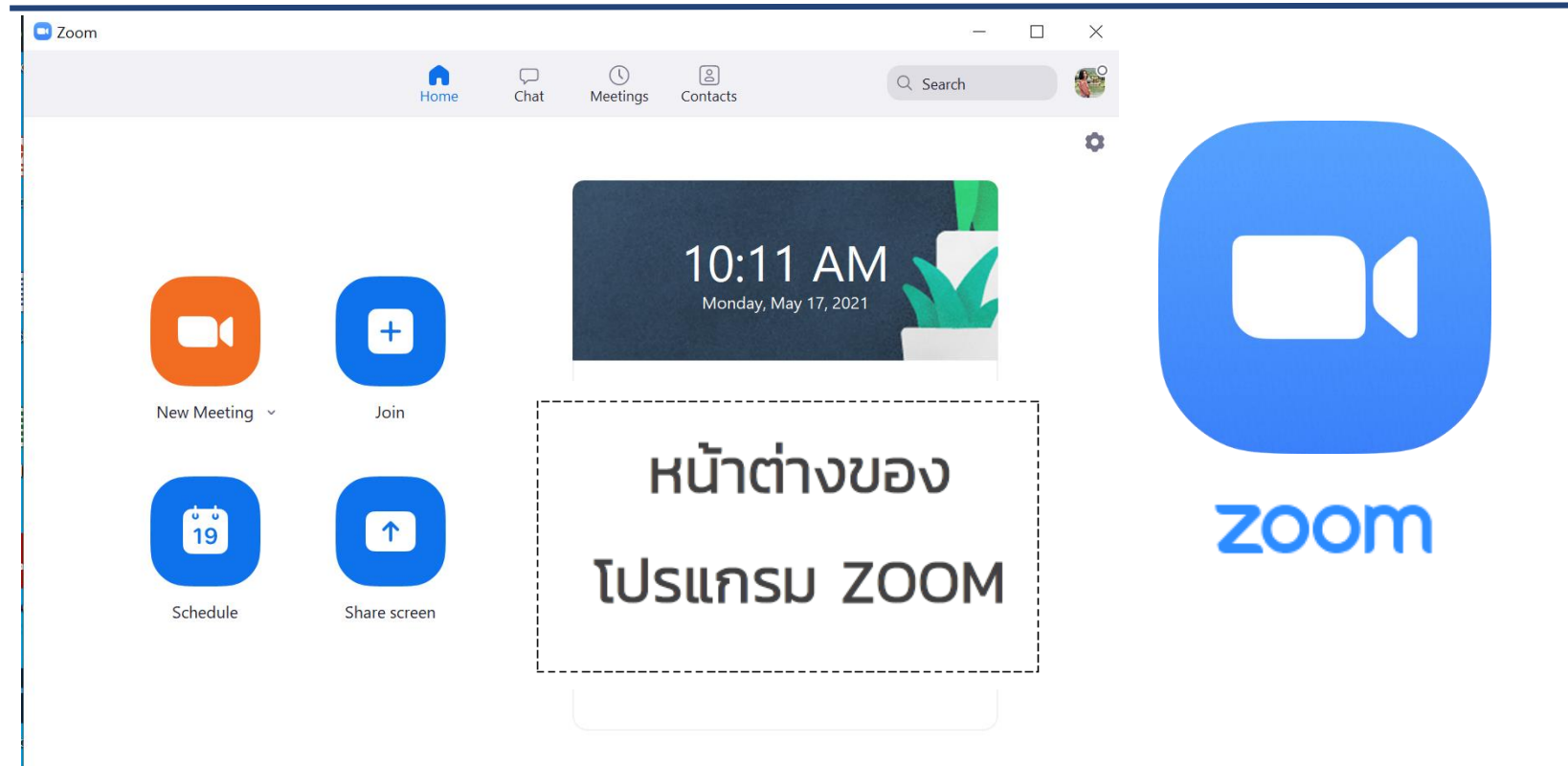

HR CAPACITIES BUILDING UNIT HUMAN RESOURCE DiVISION

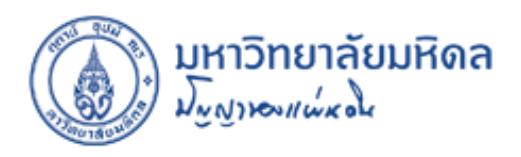

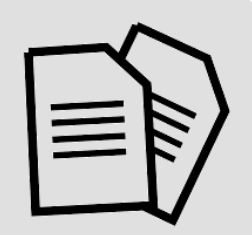

#### **Document**

cww*ardou*<br>Guirefiezoa Workshop ไว้ล่วงหน้า เพื่อท่านจะได้สะดวกขณะร่วมทำกิจกรรมดังกล่าว ■ ขอให้ท่านดาวน์โหลดเอกสารการอบรมให้พร้อมล่วงหน้า โดยเฉพาะหาก การอบรมมีกิจกรรม Workshop ควรพิมพ์เอกสารที่เกี่ยวข้องกับกิจกรรม

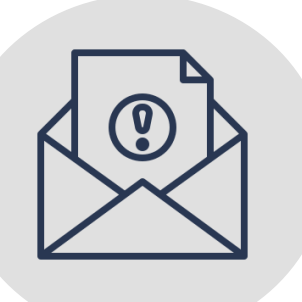

#### **Meeting Invitation**

บบเการเขาย<br>เอย่างข้อยง ■ ผู้ดูแลโครงการ (Host) ส่งแจ้งยืนยันการเข้าอบรมและรายละเอียดต่างๆ ของอบรมไปยังอีเมลของท่านล่วงอย่างน้อยหน้า 1 วัน

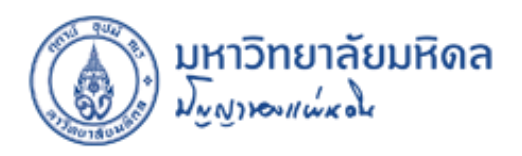

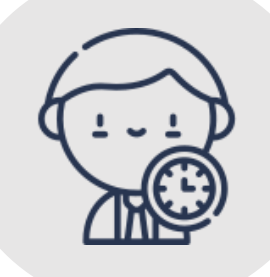

### **On Time**

- ขอความกรุณาท่านเข้าอบรมตรงเวลา โดยควรเข้าห้องอบรมก่อนเริ่มการ อบรม 15 นาที
- ผู้ดูแลโครงการจะเปิดห้องอบรมก่อนเริ่มการอบรม 30 นาที เพื่อเตรียม ตัวก่อนวิทยากรบรรยาย
- ขอให้ท่าน Join Meeting เข้าอบรมโดยใส่ชื่อและนามสกุลเป็นภาษาไทย เพื่อยืนยันตัวตนการเข้าอบรม

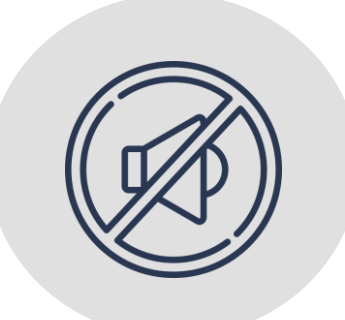

#### **Mute Microphone**

**On Time** ▪ เมื่อเข้าห้องอบรม Online เลือก Mute Microphone เพื่อป้องกัน เสียงรบกวน

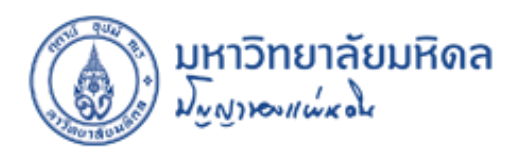

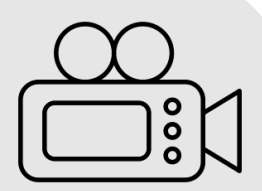

#### **Start Video**

- เปิดกล้องตลอดการเข้าร่วมอบรม
- หากวิทยากรใช้สื่อการสอนที่เป็นวิดีโอหรือภาพเคลื่อนไหว ให้ผู้เข้าอบรมทุกคนปิดไมค์และกล้อง เพื่อลดปัญหา Bandwidth

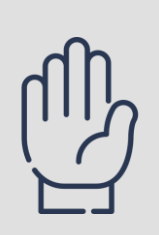

#### **Raise Hand**

 $\blacksquare$  หากมีคำถามในช่วงที่วิทยากรกำลังบรรยาย สามารถกด Reactions และกดสัญลักษณ์ "Raise Hand" เพื่อแสดงว่าท่านยกมือขึ้น<mark>|</mark> **Raise Hand** 

Lower Hand

- รอให้ Host อนุญาตให้เปิดไมค์ก่อน แล้วจึงถามคำถาม
- $\blacksquare$  เมื่อถามคำถามแล้วเสร็จ ให้คลิกสัญลักษณ์ "lower Hand" เพื่อแสดงว่าท่านยกมือลง

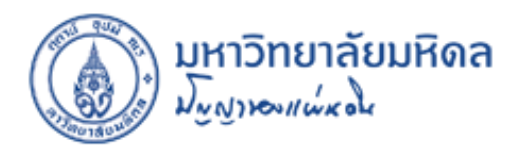

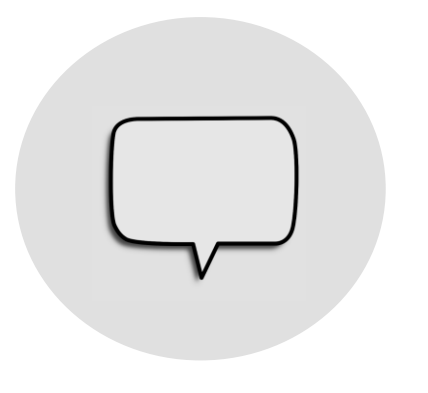

#### **Chat**

**On Time** "Chat" เพื่อเลือกสนทนาพิมพ์ข้อความสอบถามในสิ่งที่ต้องการ โดยเลือกส่ง **Stop Video** ■ หากท่านมีข้อคำถาม หรือข้อสงสัย หรือต้องการความช่วยเหลือ สามารถกด ส่วนตัวเป็นรายบุคคล หรือเลือกส่งให้กับทุกคนได้

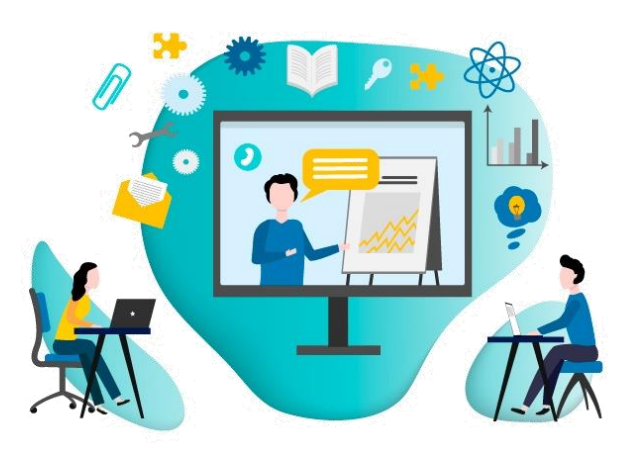

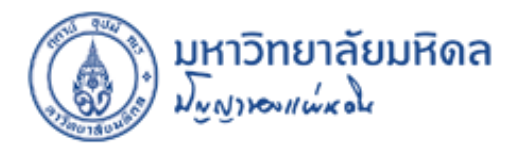

## **ติดตั้งโปรแกรมลง PC/ Notebook**

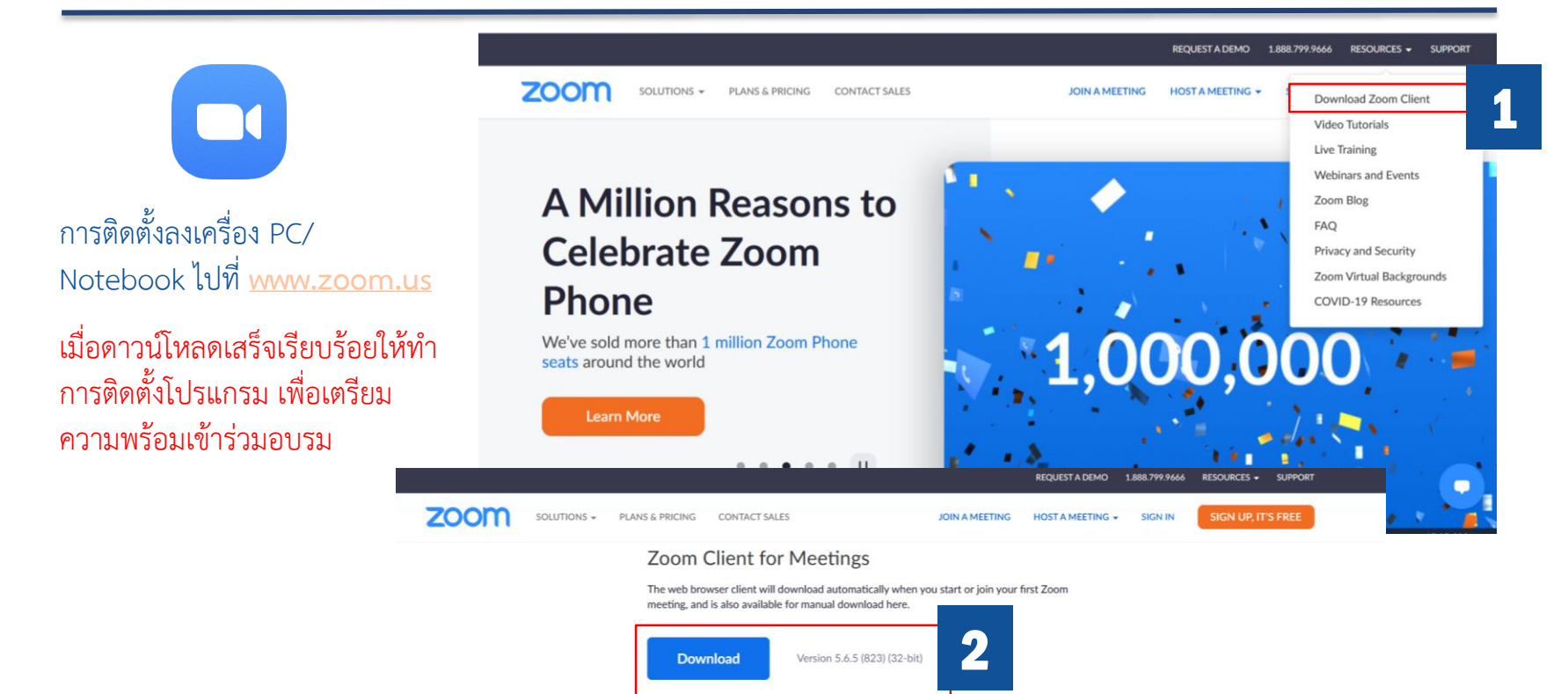

#### Zoom Plugin for Microsoft Outlook

Download 64-bit Zoom client

The Zoom Plugin for Outlook installs a button on the Microsoft Outlook tool bar to enable you to start or schedule a meeting with one-click.

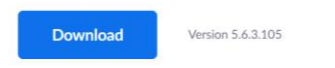

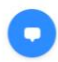

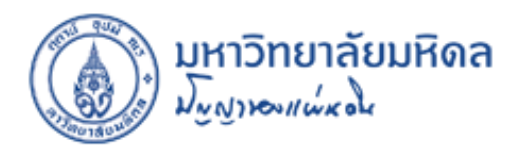

## **ติดตั้งโปรแกรมลง PC/ Notebook**

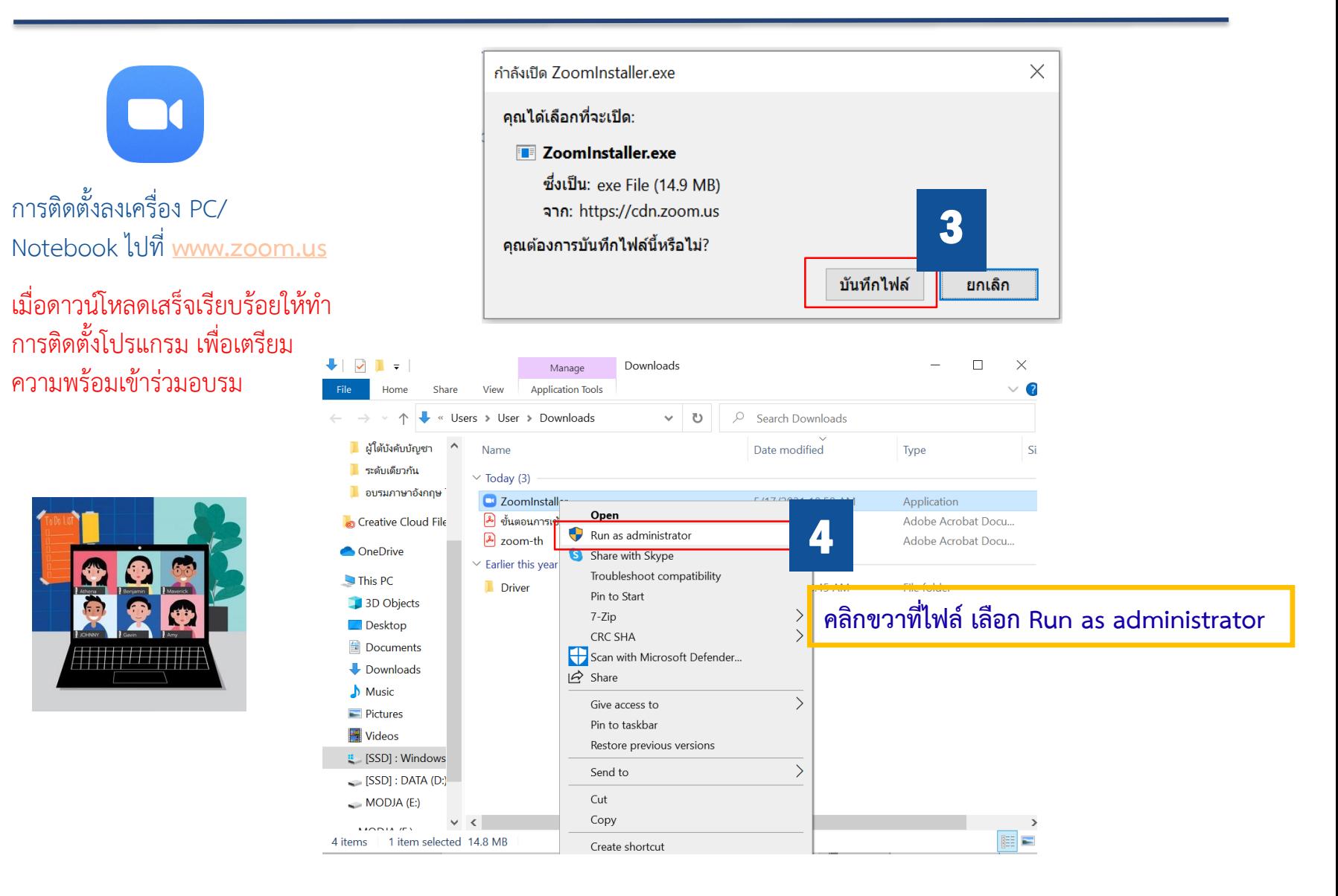

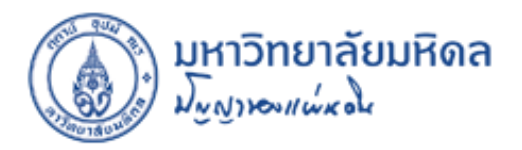

## **ติดตั้งโปรแกรมลง Smartphone/ Tablet**

การติดตั้งลงบน Smartphone/ Tablet ดาวน์โหลดโปรแกรมตาม ระบบปฏิบัติการที่ใช้งาน App Store หรือ Google Play

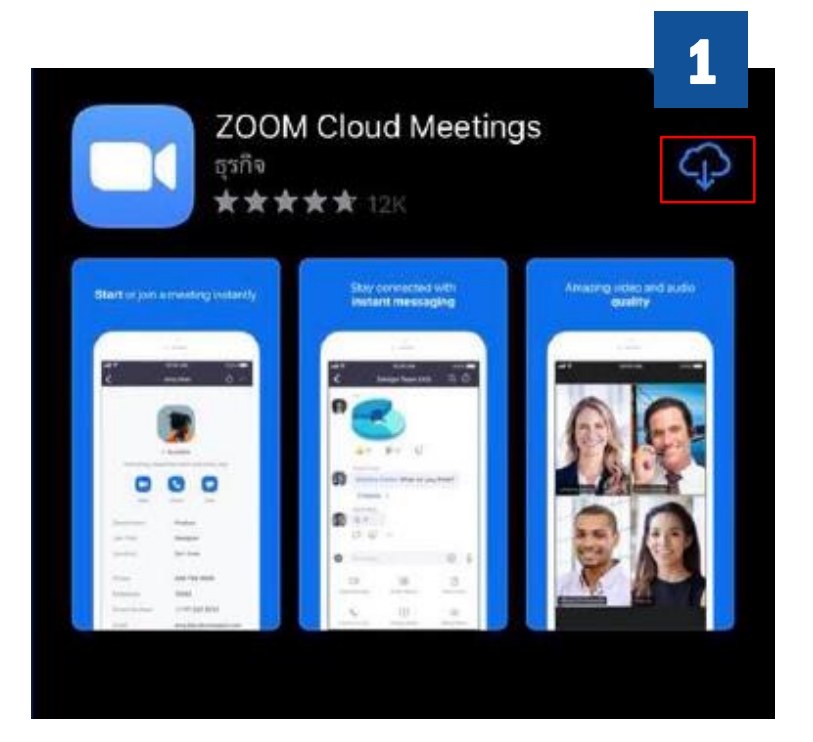

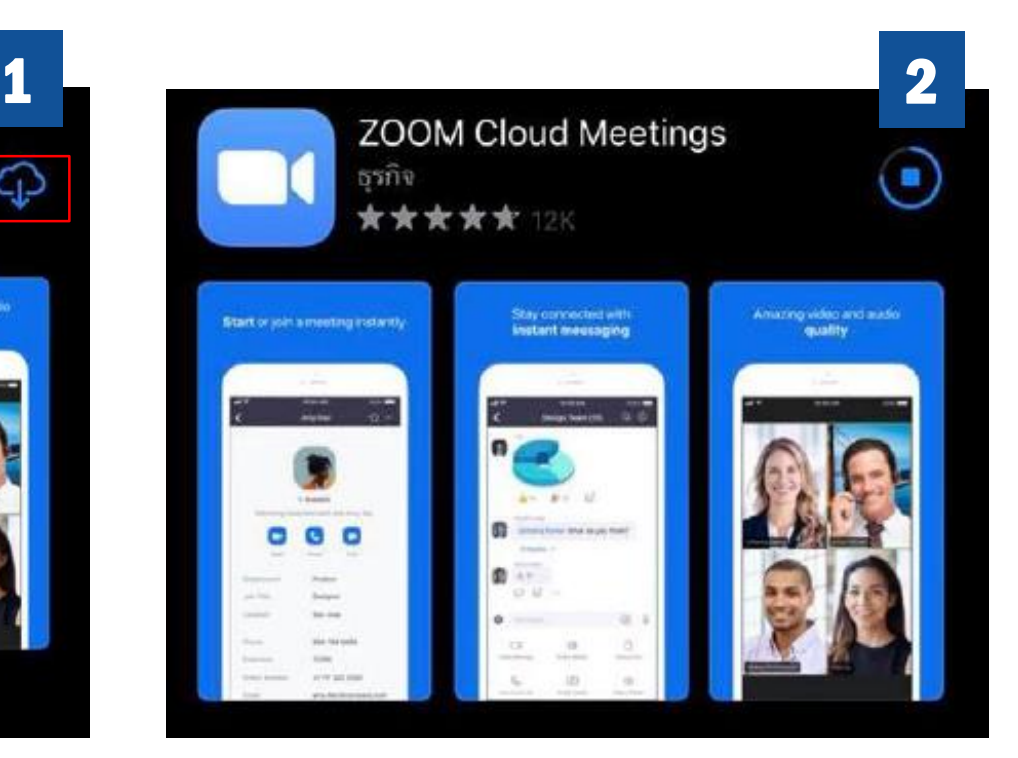

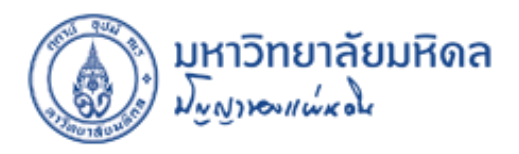

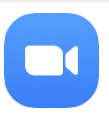

- **ท่านจะได้รับการแจ้งยืนยันการอบรมพร้อมรายละเอียด การอบรมต่างๆ เช่น เอกสารการอบรม, หัวข้อการอบรม, วัน –เวลาที่อบรม, Link Join Zoom Meeting, Meeting ID, Password ทางอีเมล** *(โดยผู้ดูแลโครงการ จะส่งไปยังอีเมลของท่าน)*
- **เมื่อถึงเวลาอบรมตามก าหนดการให้ท่านคลิก Link ใน อีเมลดังกล่าว**
- **ส าหรับ Smartphone/ Tablet ระบบจะเข้าสู่ Application อัตโนมัติ ส่วน PC/ Notebook จะขึ้น หน้าต่าง Launch Application แล้วให้เลือก Zoom Meetings และคลิก Open link เพื่อเข้าสู่โปรแกรม**

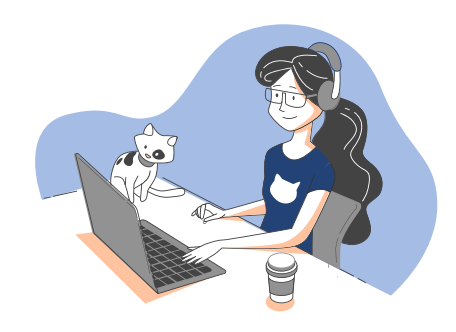

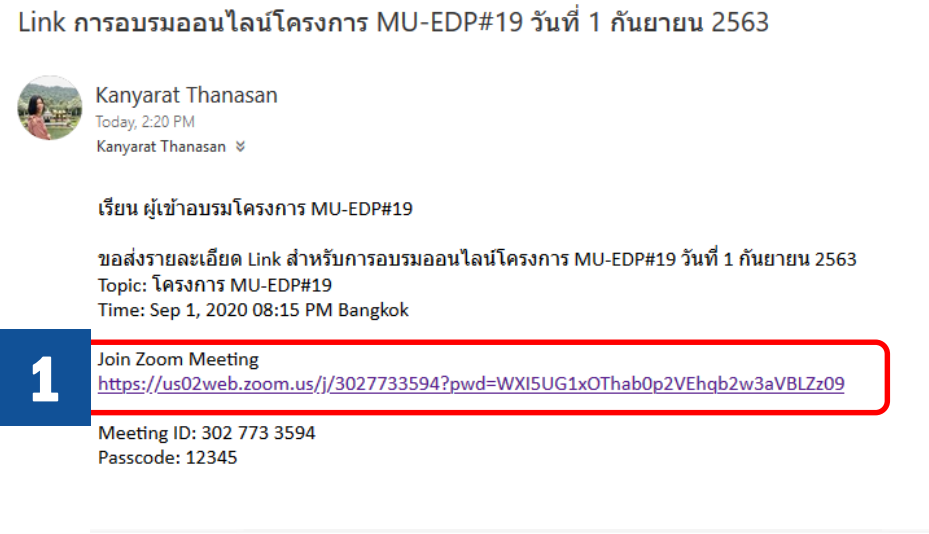

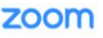

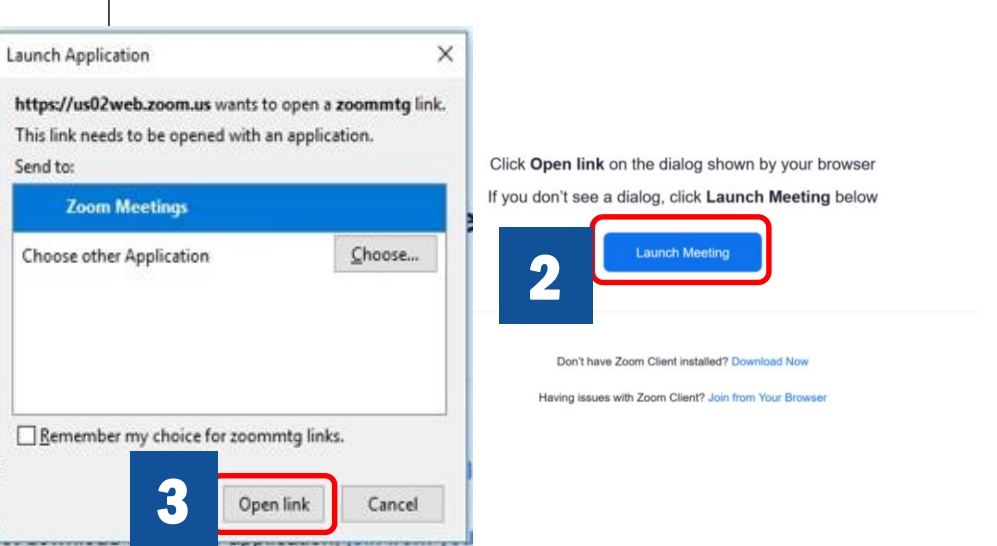

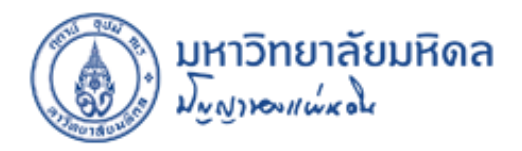

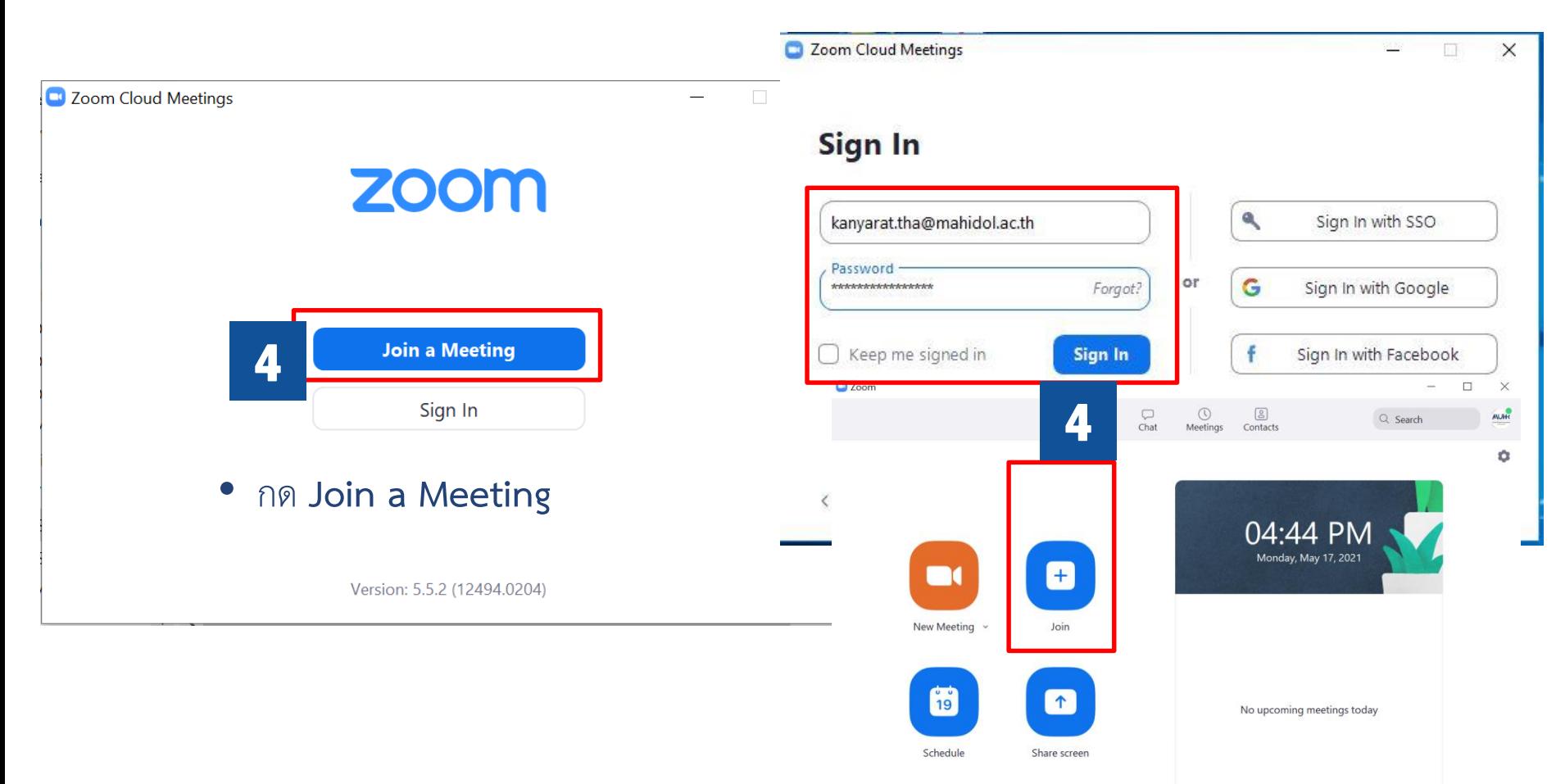

• หรือกรณีท่านเป็นสมาชิก Zoom อยู่แล้ว สามารถเข้าอบรม โดยใส่ Email และ Password แล้วกด Sing In แล้วกด Join

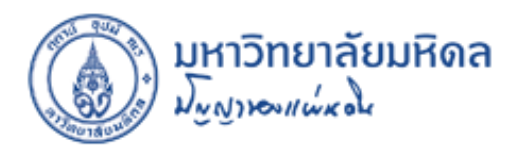

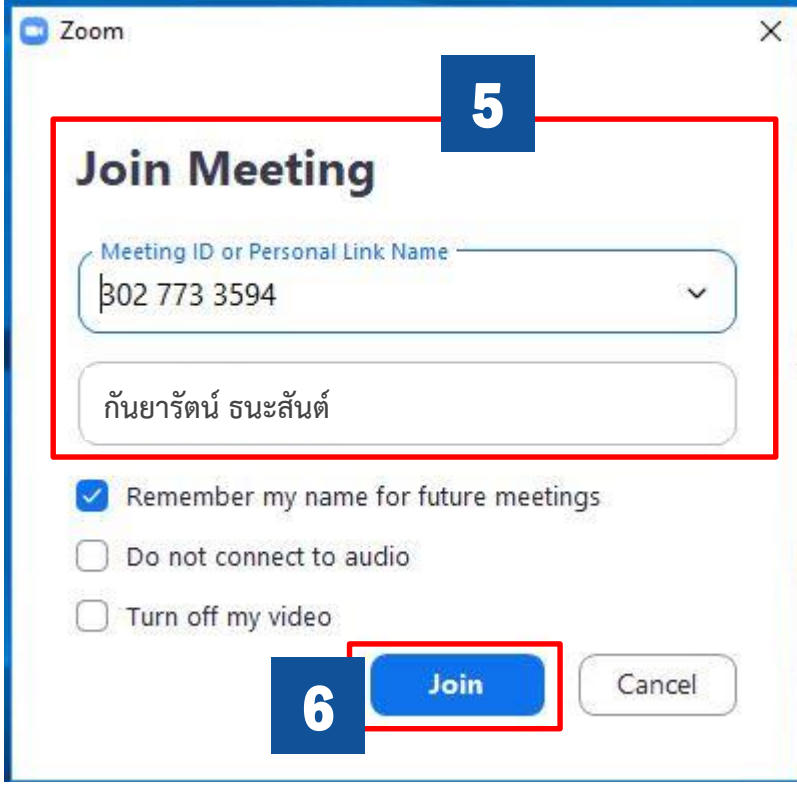

• **ใส่ Meeting ID และชื่อ – นามสกุล (ภาษาไทย)**  แล้ว**กด Join**

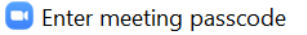

 $\times$ 

#### **Enter meeting passcode**

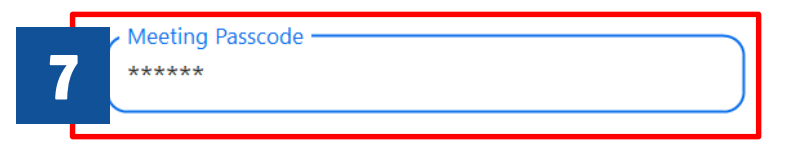

• ใส่**Passcode** และกด **Join Meeting**

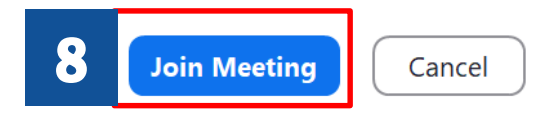

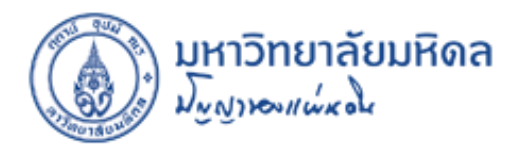

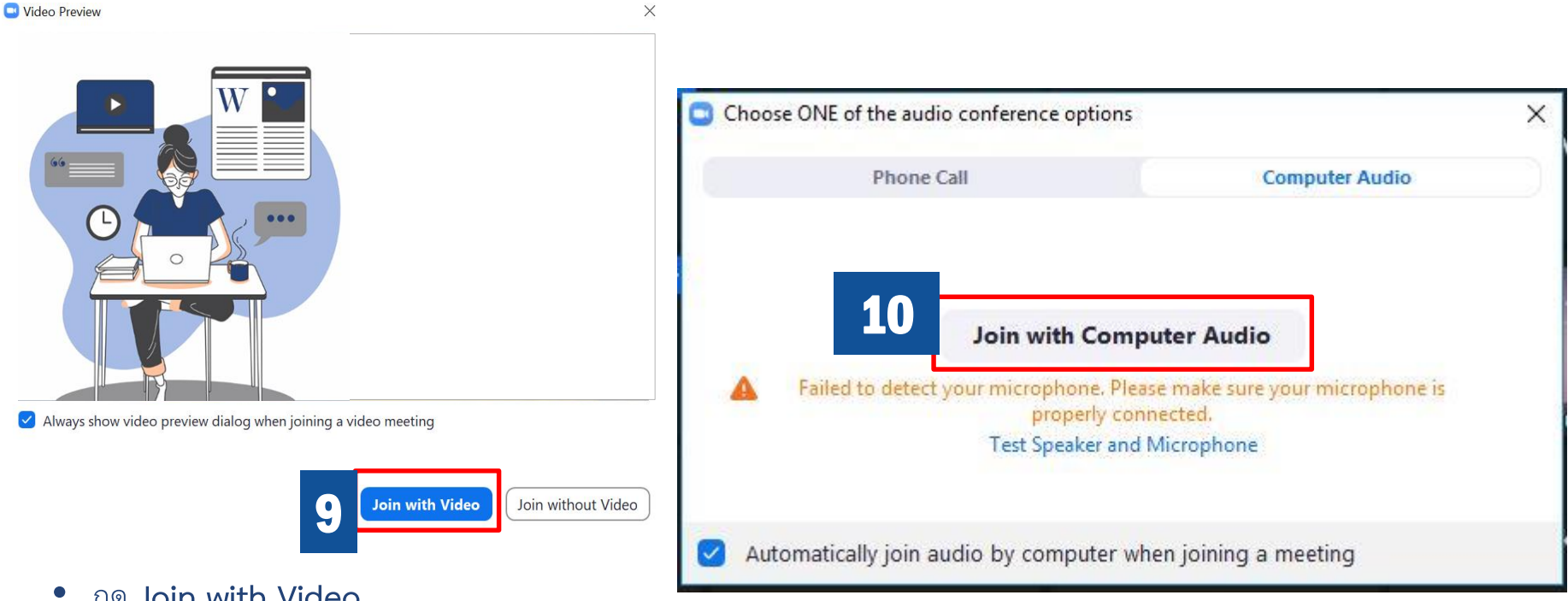

• กด **Join with Video**

• เมื่อเข้าห้องอบรมแล้ว **\*\*\*คลิก Join with Computer Audio\*\*\*** หากไม่คลิก Join with Computer Audio จะทำให้ไม่ได้ยินเสียงและ ไม่สามารถใช้ไมโครโฟนได้

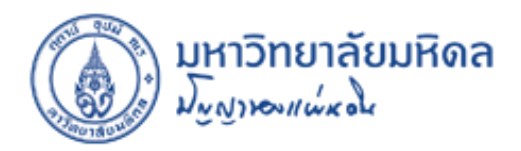

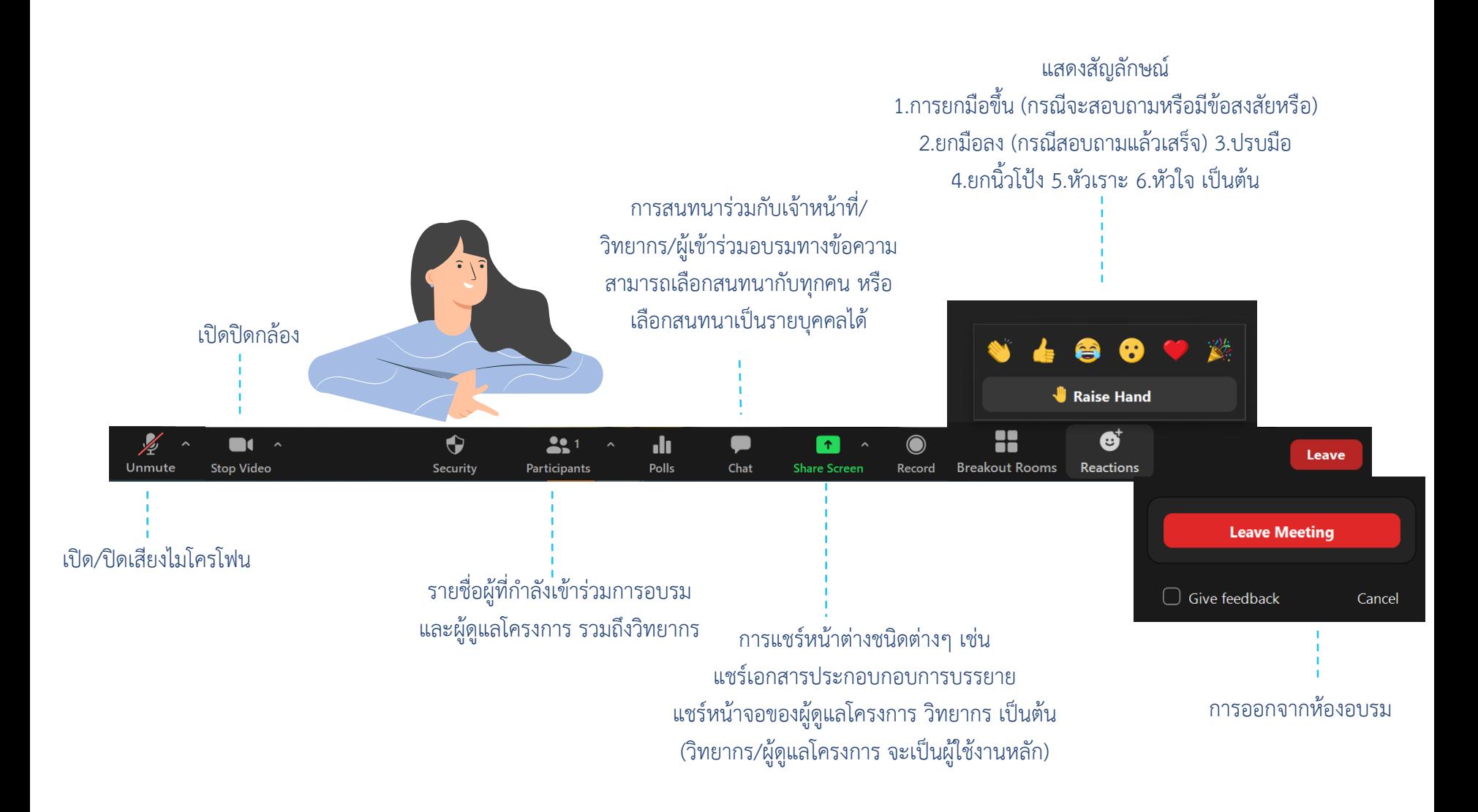

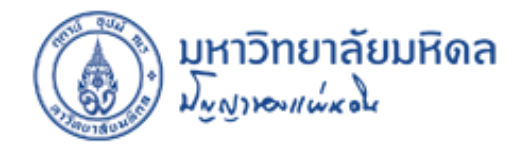

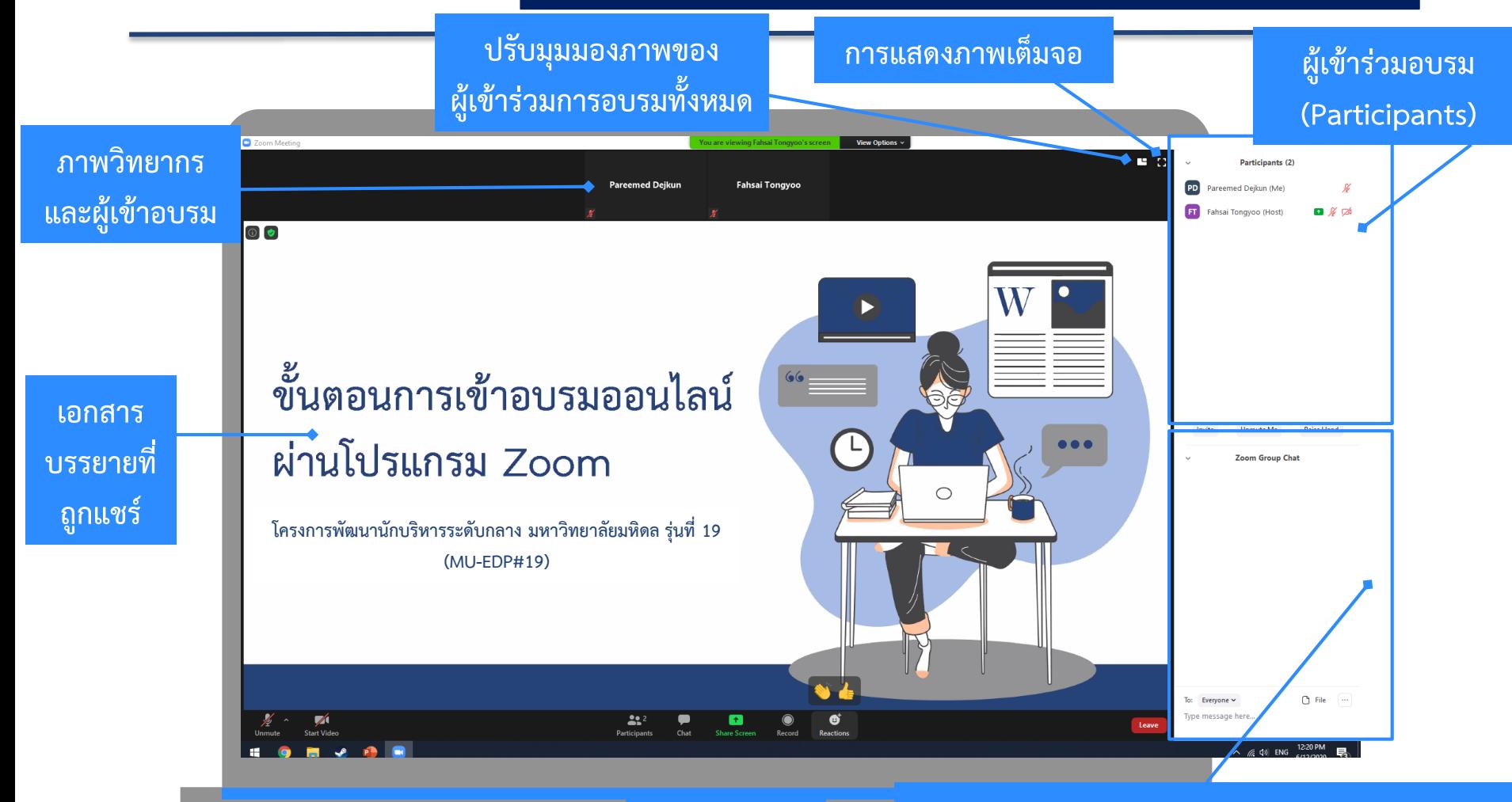

**ช่องการสนทนา (Chat) สามารถเลือกพูดคุยกับทุก คนหรือเลือกพูดคุยเป็นรายบุคคลได้**

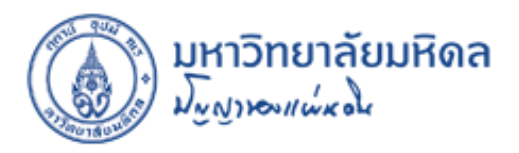

### **การเข้าร่วมห้องย่อย (Breakout Rooms) เพื่อท ากิจกรรมกลุ่ม Workshop**

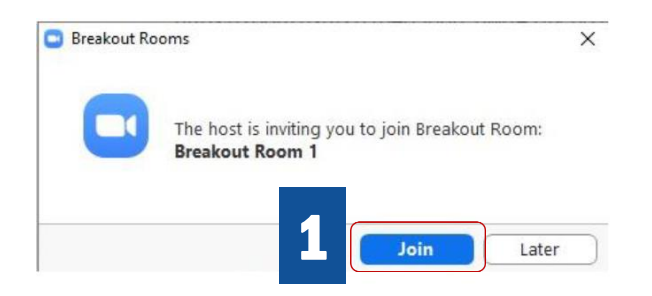

• เมื่อผู้ดูแลโครงการ/วิทยากร เปิดห้องย่อยแบ่งกลุ่มเพื่อ ท ากิจกรรมกลุ่ม Workshop ที่หน้าจอของท่านจะแสดง กล่องข้อความ Breakout Rooms ให้ท่านกด Join เพื่อเข้าร่วมห้องกลุ่มย่อยที่ก าหนดไว้

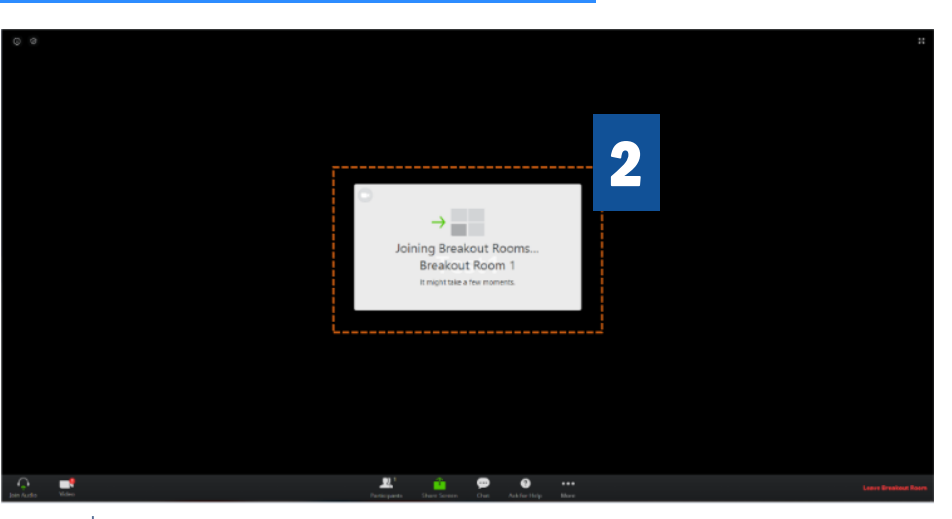

• เมื่อกด Join จะแสดงหน้าจอ Joining Breakout Rooms

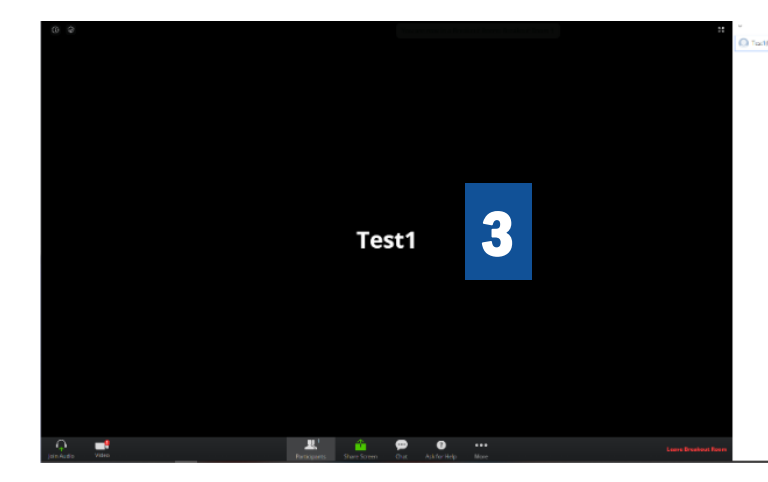

เมื่อท่านเข้าสู่ห้องย่อยเพื่อทำกิจกรรมกลุ่ม Workshop ท่าน สามารถกดใช้เมนูต่างๆ ได้เหมือนกับห้องอบรมหลัก ข้อความ การสนทนาต่างๆ จะมีเพียงสมาชิกกลุ่มในห้องย่อยเท่านั้นที่ เห็นและได้ยิน โดยจะมีการกำหนดระยะเวลาการทำกิจกรรม กลุ่ม Workshop ในห้องย่อย สามารถสังเกตเวลาได้ที่มุมขวา บน เมื่อหมดเวลาจะมีการแจ้งเตือน ผู้เข้าอบรมจะกลับมาสู่ ห้องอบรมหลัก

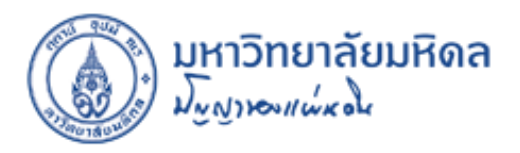

### **การเข้าร่วมห้องย่อย (Breakout Rooms) เพื่อท ากิจกรรมกลุ่ม Workshop**

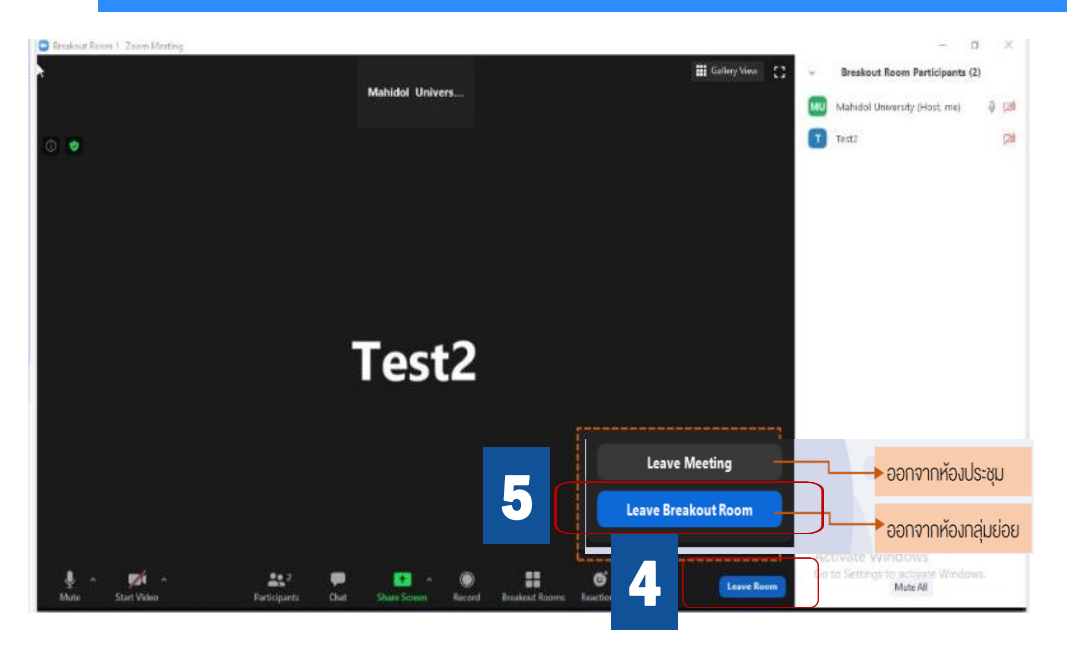

- $\bullet$  หากท่านทำกิจกรรมกลุ่มย่อย Workshop แล้วเสร็จ ก่อนหมดระยะเวลาที่กำหนด ท่านสามารถกด Leave Room และกด Leave Breakout Room เพื่อกลับสู่ ห้องอบรมหลัก
- ทั้งนี้ท่านจะกลับสู่ห้องอบรมหลักโดยอัตโนมัติทันที ่ หากหมดระยะเวลาที่กำหนด

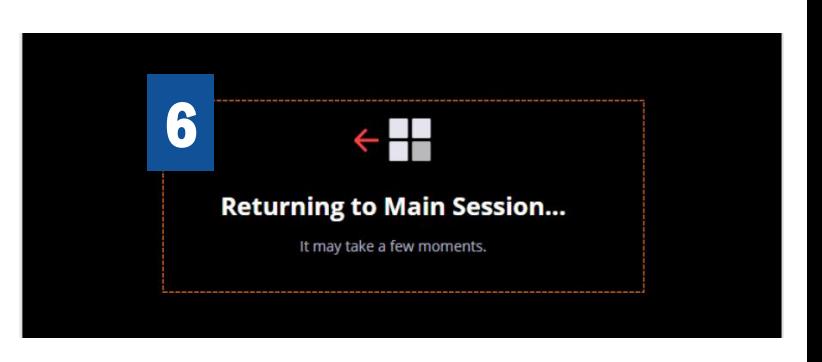

• เมื่อกด Leave Breakout Room จะแสดงหน้าจอ Returning to Main Session เพื่อกลับสู่ห้องอบรมหลัก

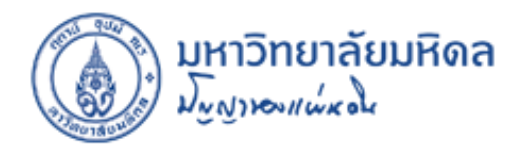

# **THANK YOU**

**HR CAPACITIES BUILDING UNIT** HR CAPACITIES BUILDING UNIT **HUMAN RESOURCE DiVISION** HUMAN RESOURCE DiVISION